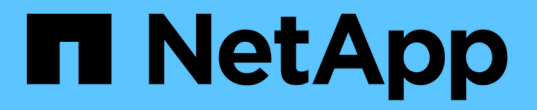

### 使用模板文件设置集群 System Manager Classic

NetApp April 09, 2024

This PDF was generated from https://docs.netapp.com/zh-cn/ontap-sm-classic/online-help-96- 97/task\_creating\_cluster.html on April 09, 2024. Always check docs.netapp.com for the latest.

# 目录

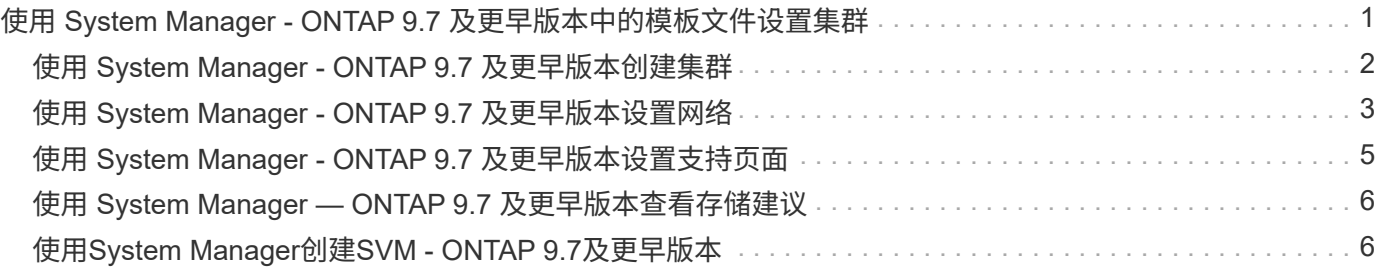

## <span id="page-2-0"></span>使用 **System Manager - ONTAP 9.7** 及更早版本中 的模板文件设置集群

您可以使用 ONTAP System Manager 经典版 (在 ONTAP 9.7 及更早版本中提供) 中提供 的模板文件来设置集群,方法是创建集群,设置节点管理和集群管理网络,然后设置事件 通知。(从 ONTAP System Manager 9.6 开始,不支持 AutoSupport 。) 您可以下载格 式为 ` .xlsx` 或 ` .csv` 的模板文件。

关于此任务

- 如果集群支持 ONTAP 9.1 或更高版本,则只能添加运行 ONTAP 9.1 或更高版本的存储系统。
- 上传文件时,不会自动填充所有字段。

您必须手动输入某些字段的值,例如密码和集群管理端口。

步骤

1. 打开 Web 浏览器,然后输入已配置的节点管理 IP 地址: `https://node-management-IP`

◦ 如果您已设置集群的凭据,则会显示登录页面。

您必须输入凭据才能登录。

- 如果尚未设置集群的凭据,则会显示引导式设置窗口。
- 2. 下载 ` .xlsx` 模板文件或 ` .csv` 模板文件。
- 3. 在模板文件中提供所有必需的值,然后保存该文件。

 $\binom{1}{1}$ 

- 请勿编辑模板中除值以外的任何其他列。
- 请勿更改模板文件的版本。
- 4. 单击 \* 浏览 \*, 然后选择更新后的模板文件。
	- 您只能上传格式为 ` .csv` 的模板文件。如果已下载格式为 ` .xlsx` 的模板文件,则必须将此文件另存为 ` .csv` 文件, 然后上传此文件。
	- 您必须确保此文件使用的编码为 UTF8 。如果不是,则不会读取这些值。
- 5. 单击 \* 上传 \* 。

您在模板文件中提供的详细信息用于完成集群设置过程。

- 6. 单击 \* 引导式设置 \* 图标可查看集群的详细信息。
- 7. 验证 \* 集群 \* 窗口中的详细信息,然后单击 \* 提交并继续 \* 。

如果需要,您可以编辑集群详细信息。

如果您第二次登录到集群窗口,则默认情况下会启用 \* 功能许可证 \* 字段。您可以添加新的功能许可证密钥 或保留预先填充的许可证密钥。

8. 验证 \* 网络 \* 窗口中的详细信息, 然后单击 \* 提交并继续 \* 。

如果需要,您可以编辑网络详细信息。

9. 验证 \* 支持 \* 窗口中的详细信息, 然后单击 \* 提交并继续 \* 。

如果需要,您可以编辑支持详细信息。

10. 验证 \* 存储 \* 窗口中的详细信息, 然后创建聚合或退出集群设置:

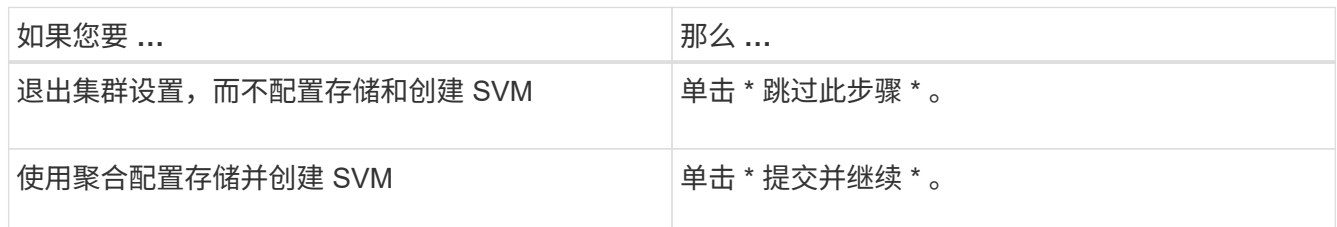

如果需要,您可以编辑支持详细信息。

11. 验证 \* 创建 Storage Virtual Machine (SVM) \* 窗口中的详细信息, 然后单击 \* 提交并继续 \* 。

如果需要,您可以编辑 SVM 名称,选择其他数据协议以及修改网络接口和适配器详细信息。

- 12. 如果已单击 \* 存储 \* 窗口中的 \* 跳过此步骤 \*, 请在 \* 摘要 \* 窗口中查看详细信息, 然后单击 \* 管理集群 \* 以启动 System Manager 。
- 13. 如果已单击 \* 存储 \* 窗口中的 \* 提交并继续 \* , 请验证 SVM 窗口中的详细信息, 然后单击 \* 提交并继续 \* 。

如果需要,您可以编辑 SVM 详细信息。

14. 验证 \* 摘要 \* 窗口中的所有详细信息,然后单击 \* 配置应用程序 \* 为应用程序配置存储,或者单击 \* 管理集 群 \* 完成集群设置过程并启动 System Manager ,或者单击 \* 导出配置 \* 下载配置文件。

◦ 相关信息 \*

["System Manager](https://kb.netapp.com/Advice_and_Troubleshooting/Data_Storage_Software/ONTAP_OS/System_Manager_Cluster_Guided_Setup_Templates) [集群引导式设置模板](https://kb.netapp.com/Advice_and_Troubleshooting/Data_Storage_Software/ONTAP_OS/System_Manager_Cluster_Guided_Setup_Templates)["](https://kb.netapp.com/Advice_and_Troubleshooting/Data_Storage_Software/ONTAP_OS/System_Manager_Cluster_Guided_Setup_Templates)

#### <span id="page-3-0"></span>使用 **System Manager - ONTAP 9.7** 及更早版本创建集群

您可以使用 ONTAP System Manager classic (适用于 ONTAP 9.7 及更早版本) 在数据中 心中创建和设置集群。

关于此任务

如果集群支持 ONTAP 9.1 或更高版本,则只能添加运行 ONTAP 9.1 或更高版本的存储系统。

步骤

1. 打开 Web 浏览器,然后输入已配置的节点管理 IP 地址: `https://node-management-IP`

◦ 如果您已设置集群的凭据,则会显示登录页面。

您必须输入凭据才能登录。

◦ 如果尚未设置集群的凭据,则会显示引导式设置窗口。

单击 \* 引导式设置 \* 图标以设置集群。

2. 在 \* 集群 \* 页面中, 输入集群的名称。

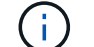

如果未发现所有节点,请单击 \* 刷新 \* 。

该集群网络中的节点将显示在节点字段中。

- 3. \*可选:\*如果需要、请更新\*节点\*字段中的节点名称。
- 4. 输入集群的密码。
- 5. \*可选:\*输入功能许可证密钥。
- 6. 单击 \* 提交 \* 。

下一步操作

在网络页面中输入网络详细信息以继续进行集群设置。

• 相关信息 \*

[许可证窗口](https://docs.netapp.com/zh-cn/ontap-sm-classic/online-help-96-97/reference_licenses_window.html)

[配置更新窗口](https://docs.netapp.com/zh-cn/ontap-sm-classic/online-help-96-97/reference_configuration_updates_window.html)

### <span id="page-4-0"></span>使用 **System Manager - ONTAP 9.7** 及更早版本设置网络

您可以使用 ONTAP System Manager classic (适用于 ONTAP 9.7 及更早版本) 通过设置 网络来管理集群,节点和服务处理器。您还可以使用网络窗口设置 DNS 和 NTP 详细信 息。

开始之前

您必须已设置集群。

关于此任务

• 创建集群时,仅会列出已启动且正在运行的节点。

您可以为这些节点创建 LIF 。

• 您可以禁用 IP 地址范围,并为集群管理,节点管理和服务处理器管理网络输入单独的 IP 地址。

启用 **IP** 地址范围后设置网络

您可以通过启用 IP 地址范围来设置网络。通过 IP 地址范围,您可以输入位于相同网络掩码范围或不同网络掩码 范围的 IP 地址。

步骤

1. 在 \* IP 地址范围 \* 字段中输入 IP 地址范围, 然后单击 \* 应用 \* 。

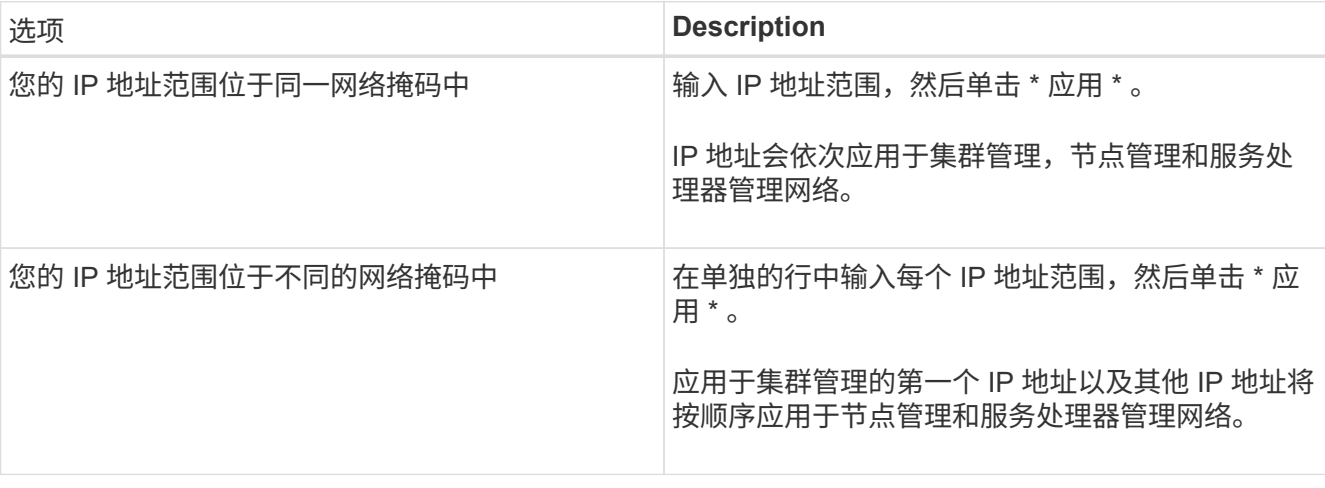

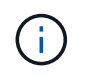

输入用于集群管理,节点管理和服务处理器管理的 IP 地址范围后,您不能手动修改这些字段 中的 IP 地址值。您必须确保所有 IP 地址均为 IPv4 地址。

- 2. 输入网络掩码和网关详细信息。
- 3. 在 \* 端口 \* 字段中选择用于集群管理的端口。
- 4. 如果节点管理中的 \* 端口 \* 字段未填充 \* e0M\*, 请输入端口详细信息。

 $\left( \, \mathrm{i} \, \right)$ 

默认情况下,端口字段显示 e0M 。

5. 对于服务处理器管理,如果要覆盖默认值,请确保已输入必需的网关详细信息。

- 6. 如果已启用 \* DNS 详细信息 \* 字段,请输入 DNS 服务器详细信息。
- 7. 如果已启用 \* NTP 详细信息 \* 字段,请输入 NTP 服务器详细信息。

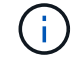

可以选择提供备用 NTP 服务器详细信息。

8. 单击 \* 提交 \* 。

下一步操作

在支持页面中输入事件通知以继续进行集群设置。

在禁用 **IP** 地址范围时设置网络

您可以通过禁用 IP 地址范围并为集群管理,节点管理和服务提供商网络输入各个 IP 地址来设置网络。

关于此任务

在网络页面中,如果禁用了 \* IP 地址范围 \* ,请为集群管理,节点管理和服务处理器网络输入各个 IP 地址。

步骤

1. 在 \* 集群管理 IP 地址 \* 字段中输入集群管理 IP 地址。

2. 输入用于集群管理的网络掩码详细信息。

- 3. \*可选:\*输入用于集群管理的网关详细信息。
- 4. 在 \* 端口 \* 字段中选择用于集群管理的端口。
- 5. 如果要提供网络掩码和网关详细信息来管理节点,请清除 \* 保留集群管理 \* 的网络掩码和网关配置复选框, 然后输入网络掩码和网关详细信息。
- 6. 在 \* 节点管理 \* 字段中输入节点管理 IP 地址。
- 7. 如果节点管理中的 \* 端口 \* 字段未填充 \* e0M\*, 请输入端口详细信息。

 $\binom{1}{1}$ 默认情况下,端口字段显示 e0M 。

- 8. 输入服务处理器管理网络掩码和网关详细信息。
- 9. 在 \* 服务处理器管理 \* 字段中输入服务处理器 IP 管理地址。
- 10. 如果已启用 \* DNS 详细信息 \* 字段,请输入 DNS 服务器详细信息。
- 11. 如果已启用 \* NTP 详细信息 \* 字段,请输入 NTP 服务器详细信息。

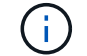

可以选择提供备用 NTP 服务器详细信息。

12. 单击 \* 提交 \* 。

#### 下一步操作

在支持页面中输入事件通知以继续进行集群设置。

• 相关信息 \*

["](https://kb.netapp.com/Advice_and_Troubleshooting/Data_Storage_Systems/FAS_Systems/What_is_a_Service_Processor_and_how_do_I_use_it%3F)[什](https://kb.netapp.com/Advice_and_Troubleshooting/Data_Storage_Systems/FAS_Systems/What_is_a_Service_Processor_and_how_do_I_use_it%3F)[么是服务处理器](https://kb.netapp.com/Advice_and_Troubleshooting/Data_Storage_Systems/FAS_Systems/What_is_a_Service_Processor_and_how_do_I_use_it%3F)[?](https://kb.netapp.com/Advice_and_Troubleshooting/Data_Storage_Systems/FAS_Systems/What_is_a_Service_Processor_and_how_do_I_use_it%3F)[如何使用](https://kb.netapp.com/Advice_and_Troubleshooting/Data_Storage_Systems/FAS_Systems/What_is_a_Service_Processor_and_how_do_I_use_it%3F)?"

["](https://kb.netapp.com/Advice_and_Troubleshooting/Data_Storage_Software/ONTAP_OS/How_to_configure_and_troubleshoot_NTP_on_clustered_Data_ONTAP_8.2_and_later_using_CLI)[如何使用](https://kb.netapp.com/Advice_and_Troubleshooting/Data_Storage_Software/ONTAP_OS/How_to_configure_and_troubleshoot_NTP_on_clustered_Data_ONTAP_8.2_and_later_using_CLI)[命令](https://kb.netapp.com/Advice_and_Troubleshooting/Data_Storage_Software/ONTAP_OS/How_to_configure_and_troubleshoot_NTP_on_clustered_Data_ONTAP_8.2_and_later_using_CLI)[行](https://kb.netapp.com/Advice_and_Troubleshooting/Data_Storage_Software/ONTAP_OS/How_to_configure_and_troubleshoot_NTP_on_clustered_Data_ONTAP_8.2_and_later_using_CLI)[界](https://kb.netapp.com/Advice_and_Troubleshooting/Data_Storage_Software/ONTAP_OS/How_to_configure_and_troubleshoot_NTP_on_clustered_Data_ONTAP_8.2_and_later_using_CLI)[面在集群模式](https://kb.netapp.com/Advice_and_Troubleshooting/Data_Storage_Software/ONTAP_OS/How_to_configure_and_troubleshoot_NTP_on_clustered_Data_ONTAP_8.2_and_later_using_CLI) [Data ONTAP 8.2](https://kb.netapp.com/Advice_and_Troubleshooting/Data_Storage_Software/ONTAP_OS/How_to_configure_and_troubleshoot_NTP_on_clustered_Data_ONTAP_8.2_and_later_using_CLI) [及更高版本上配置](https://kb.netapp.com/Advice_and_Troubleshooting/Data_Storage_Software/ONTAP_OS/How_to_configure_and_troubleshoot_NTP_on_clustered_Data_ONTAP_8.2_and_later_using_CLI) [NTP](https://kb.netapp.com/Advice_and_Troubleshooting/Data_Storage_Software/ONTAP_OS/How_to_configure_and_troubleshoot_NTP_on_clustered_Data_ONTAP_8.2_and_later_using_CLI) [并](https://kb.netapp.com/Advice_and_Troubleshooting/Data_Storage_Software/ONTAP_OS/How_to_configure_and_troubleshoot_NTP_on_clustered_Data_ONTAP_8.2_and_later_using_CLI)[对](https://kb.netapp.com/Advice_and_Troubleshooting/Data_Storage_Software/ONTAP_OS/How_to_configure_and_troubleshoot_NTP_on_clustered_Data_ONTAP_8.2_and_later_using_CLI)[其进行](https://kb.netapp.com/Advice_and_Troubleshooting/Data_Storage_Software/ONTAP_OS/How_to_configure_and_troubleshoot_NTP_on_clustered_Data_ONTAP_8.2_and_later_using_CLI)[故障排](https://kb.netapp.com/Advice_and_Troubleshooting/Data_Storage_Software/ONTAP_OS/How_to_configure_and_troubleshoot_NTP_on_clustered_Data_ONTAP_8.2_and_later_using_CLI)[除](https://kb.netapp.com/Advice_and_Troubleshooting/Data_Storage_Software/ONTAP_OS/How_to_configure_and_troubleshoot_NTP_on_clustered_Data_ONTAP_8.2_and_later_using_CLI)["](https://kb.netapp.com/Advice_and_Troubleshooting/Data_Storage_Software/ONTAP_OS/How_to_configure_and_troubleshoot_NTP_on_clustered_Data_ONTAP_8.2_and_later_using_CLI)

["ONTAP 9](https://docs.netapp.com/ontap-9/index.jsp) [文](https://docs.netapp.com/ontap-9/index.jsp)[档](https://docs.netapp.com/ontap-9/index.jsp)[中心](https://docs.netapp.com/ontap-9/index.jsp)["](https://docs.netapp.com/ontap-9/index.jsp)

[网络窗口](https://docs.netapp.com/zh-cn/ontap-sm-classic/online-help-96-97/reference_network_window.html)

[配置更新窗口](https://docs.netapp.com/zh-cn/ontap-sm-classic/online-help-96-97/reference_configuration_updates_window.html)

[日期](https://docs.netapp.com/zh-cn/ontap-sm-classic/online-help-96-97/reference_date_time_window.html)[和时](https://docs.netapp.com/zh-cn/ontap-sm-classic/online-help-96-97/reference_date_time_window.html)[间](https://docs.netapp.com/zh-cn/ontap-sm-classic/online-help-96-97/reference_date_time_window.html)[窗口](https://docs.netapp.com/zh-cn/ontap-sm-classic/online-help-96-97/reference_date_time_window.html)

[服务处理器窗口](https://docs.netapp.com/zh-cn/ontap-sm-classic/online-help-96-97/reference_service_processors_window.html)

### <span id="page-6-0"></span>使用 **System Manager - ONTAP 9.7** 及更早版本设置支持页面

您可以使用 ONTAP System Manager classic (在 ONTAP 9.7 及更早版本中提供) 设置支 持页面。设置支持页面将完成集群设置,其中包括设置事件通知,对于单节点集群,还包 括配置系统备份。

开始之前 您必须已设置集群和网络。 1. 使用邮件主机, SNMP 陷阱主机或系统日志服务器设置事件通知。

 $\mathbf{f}$ 

您必须至少设置一个事件通知系统。

2. 如果您使用的是单节点集群,请在 FTP 服务器或 HTTP 服务器上配置系统备份。

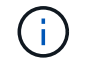

系统备份仅适用于单节点集群。

3. 单击 \* 提交并继续 \* 。

#### 下一步操作

查看存储建议并创建 SVM 以继续进行集群设置。

#### <span id="page-7-0"></span>使用 **System Manager — ONTAP 9.7** 及更早版本查看存储建议

您可以使用 ONTAP System Manager classic (适用于 ONTAP 9.7 及更早版本) 中的存储 窗口查看为创建聚合提供的存储建议。

开始之前

您必须已设置集群,网络和支持详细信息。

关于此任务

您可以根据存储建议创建数据聚合,也可以跳过此步骤,稍后使用 System Manager 创建数据聚合。

操作步骤

- 要根据存储建议创建数据聚合,请单击 \* 提交并继续 \* 。
- 要稍后使用 System Manager 创建数据聚合,请单击 \* 跳过此步骤 \* 。

下一步操作

如果选择根据存储建议创建聚合,则必须创建 Storage Virtual Machine ( SVM ) 才能继续进行集群设置。

#### <span id="page-7-1"></span>使用**System Manager**创建**SVM - ONTAP 9.7**及更早版本

在 ONTAP System Manager classic (适用于 ONTAP 9.7 及更早版本) 中, 您可以使用 Storage Virtual Machine ( SVM ) 窗口创建完全配置的 SVM 。在这些 SVM 上创建存储 对象后, SVM 将提供数据。

开始之前

- 您必须已创建聚合,并且聚合必须处于联机状态。
- 您必须确保聚合具有足够的空间来容纳 SVM 根卷。
- 1. 输入 SVM 的名称。
- 2. 为 SVM 选择数据协议:

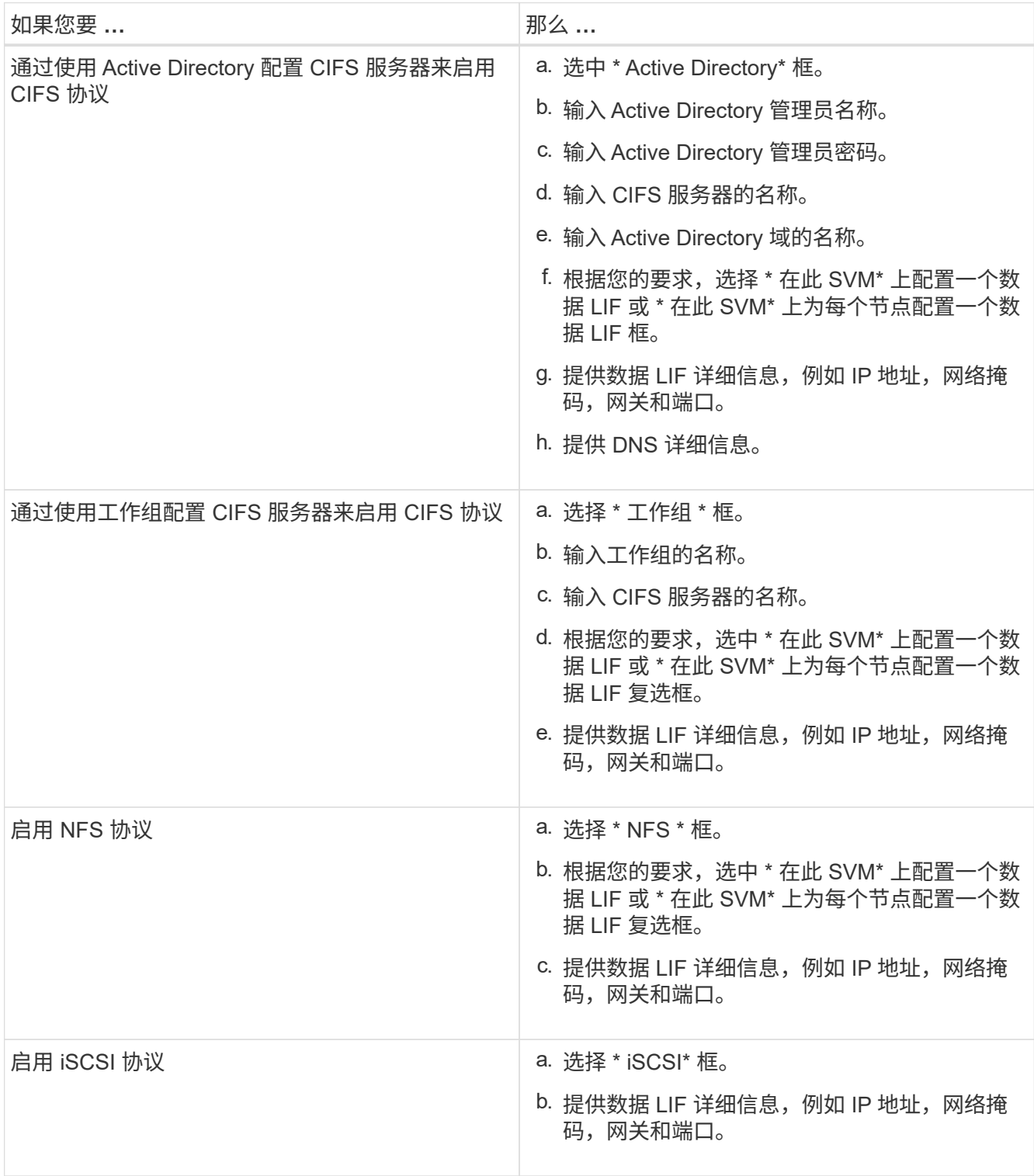

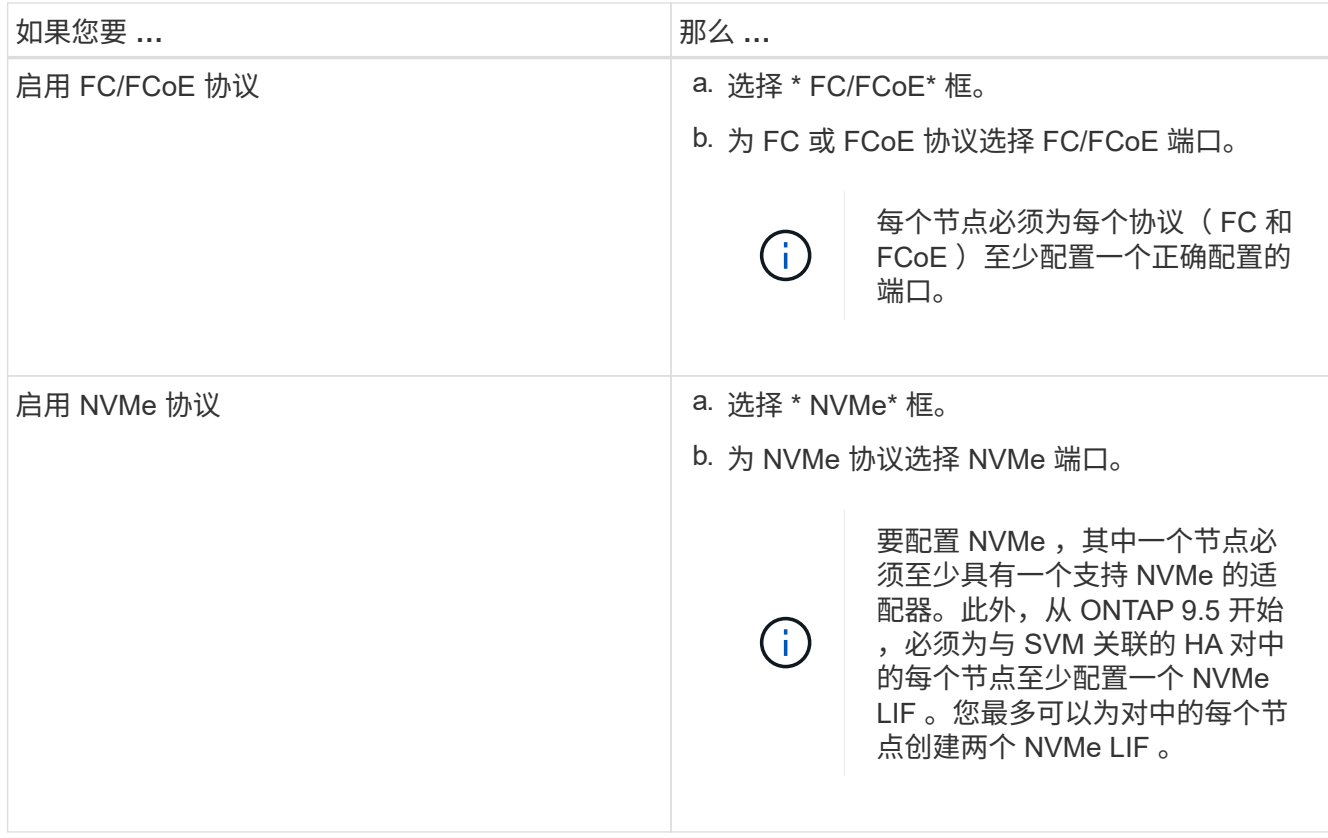

3. \*可选:\*单击\*高级选项\*图标并提供有关配置高级选项的详细信息、例如默认语言、安全模式、CIFS服务器 详细信息和NFS详细信息。

4. 单击 \* 提交并继续 \* 以创建 SVM 。

下一步操作

如果已单击 \* 提交并继续 \* , 则必须验证您在 " 摘要 " 窗口中提供的详细信息, 然后单击 \* 管理集群 \* 启动 System Manager , 或者单击 \* 配置应用程序 \* 配置存储应用程序, 或者单击 \* 导出配置 \* 下载配置文件。

#### 版权信息

版权所有 © 2024 NetApp, Inc.。保留所有权利。中国印刷。未经版权所有者事先书面许可,本文档中受版权保 护的任何部分不得以任何形式或通过任何手段(图片、电子或机械方式,包括影印、录音、录像或存储在电子检 索系统中)进行复制。

从受版权保护的 NetApp 资料派生的软件受以下许可和免责声明的约束:

本软件由 NetApp 按"原样"提供,不含任何明示或暗示担保,包括但不限于适销性以及针对特定用途的适用性的 隐含担保,特此声明不承担任何责任。在任何情况下,对于因使用本软件而以任何方式造成的任何直接性、间接 性、偶然性、特殊性、惩罚性或后果性损失(包括但不限于购买替代商品或服务;使用、数据或利润方面的损失 ;或者业务中断),无论原因如何以及基于何种责任理论,无论出于合同、严格责任或侵权行为(包括疏忽或其 他行为),NetApp 均不承担责任,即使已被告知存在上述损失的可能性。

NetApp 保留在不另行通知的情况下随时对本文档所述的任何产品进行更改的权利。除非 NetApp 以书面形式明 确同意,否则 NetApp 不承担因使用本文档所述产品而产生的任何责任或义务。使用或购买本产品不表示获得 NetApp 的任何专利权、商标权或任何其他知识产权许可。

本手册中描述的产品可能受一项或多项美国专利、外国专利或正在申请的专利的保护。

有限权利说明:政府使用、复制或公开本文档受 DFARS 252.227-7013 (2014 年 2 月)和 FAR 52.227-19 (2007 年 12 月)中"技术数据权利 — 非商用"条款第 (b)(3) 条规定的限制条件的约束。

本文档中所含数据与商业产品和/或商业服务(定义见 FAR 2.101)相关,属于 NetApp, Inc. 的专有信息。根据 本协议提供的所有 NetApp 技术数据和计算机软件具有商业性质,并完全由私人出资开发。 美国政府对这些数 据的使用权具有非排他性、全球性、受限且不可撤销的许可,该许可既不可转让,也不可再许可,但仅限在与交 付数据所依据的美国政府合同有关且受合同支持的情况下使用。除本文档规定的情形外,未经 NetApp, Inc. 事先 书面批准,不得使用、披露、复制、修改、操作或显示这些数据。美国政府对国防部的授权仅限于 DFARS 的第 252.227-7015(b)(2014 年 2 月)条款中明确的权利。

商标信息

NetApp、NetApp 标识和 <http://www.netapp.com/TM> 上所列的商标是 NetApp, Inc. 的商标。其他公司和产品名 称可能是其各自所有者的商标。